## **Related Risks**

In some cases, a risk may have other risks that are related to it. In cases such as this, it is useful to keep track of these risks to make it easier to perform a risk analysis and to make changes to related risks. In the risk's **Related Risks** tab, you can view all of the risks attached to a risk, as well as add and delete risks. The **Related Risks** grid displays the following columns by default:

- **Title:** The name assigned to the risk.
- **Permanent ID:** The ID number assigned to the risk. This cannot be edited.
- **ISO Reference:** The ISO domain mapped to this risk.
- **Enabled for Assessment:** Whether or not the risk can be used in an assessment.
- **Categories:** The categories the risk belongs to.
- **Description:** A brief description of the risk.

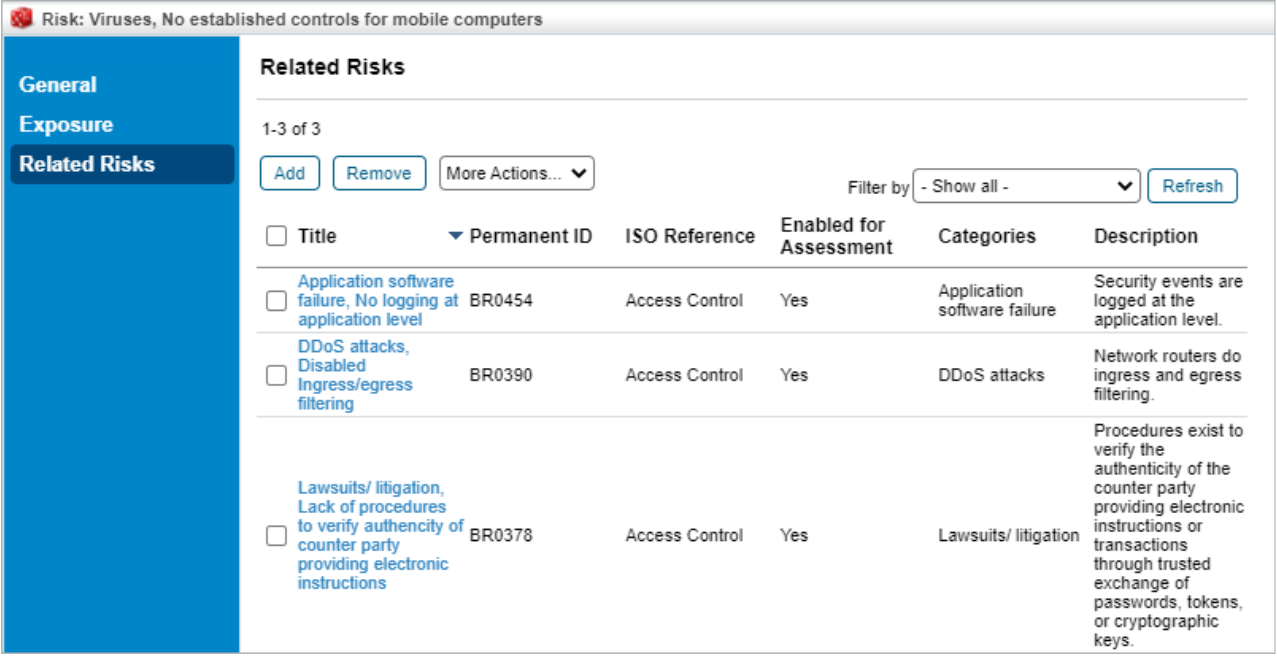

Image caption

## **To add a related risk:**

- 1. In the RiskVision application, go to **Content** > **Risks**.
- 2. Open the desired risk in the tree on the left.
- 3. Click the **Related Risks** tab, then click **Add**.
- 4. Check the boxes next to the desired risks in the tree in the **Select Risks** window and click the **>>** button to move them to the **Risks** window.

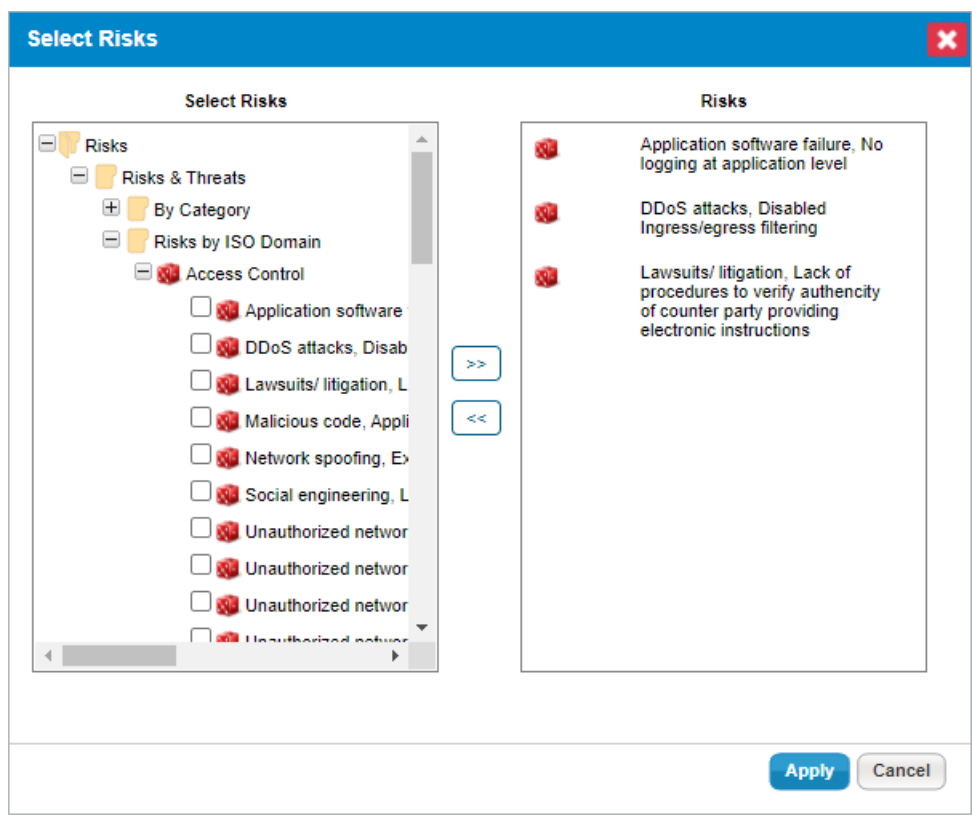

The Select Risks dialogue.

5. Click **Apply** to attach the selected risks.

## **To remove a related risk:**

- 1. In the RiskVision application, go to **Content** > **Risks**.
- 2. Open the desired risk in the tree on the left.
- 3. Click the **Related Risks** tab.
- 4. Check the boxes next to each risk you want to remove, then click **Remove**.